## **如何創建安全團隊?**

(1)在「我的團隊+」,點選[+],跳出新團隊畫面,輸入團隊名稱(如"無敵科技"), 按下確定,這樣就完成"無敵科技"團隊的創建了:

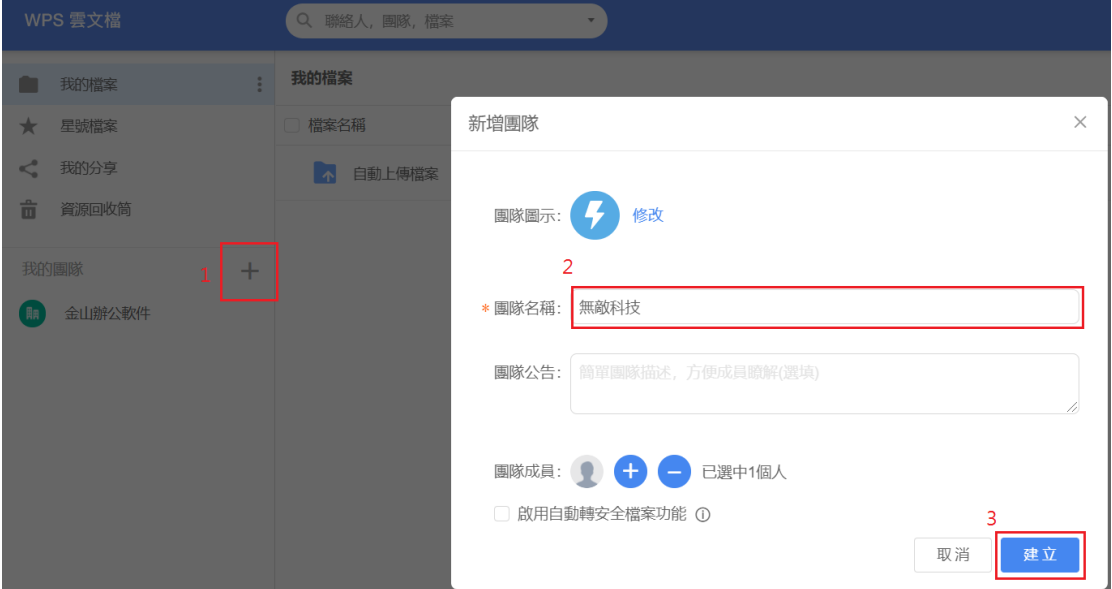

。<br>(2)我的團隊名稱(如"無敵科技")<sup>,</sup>權限設置按鈕<br><br> 設定」按鈕

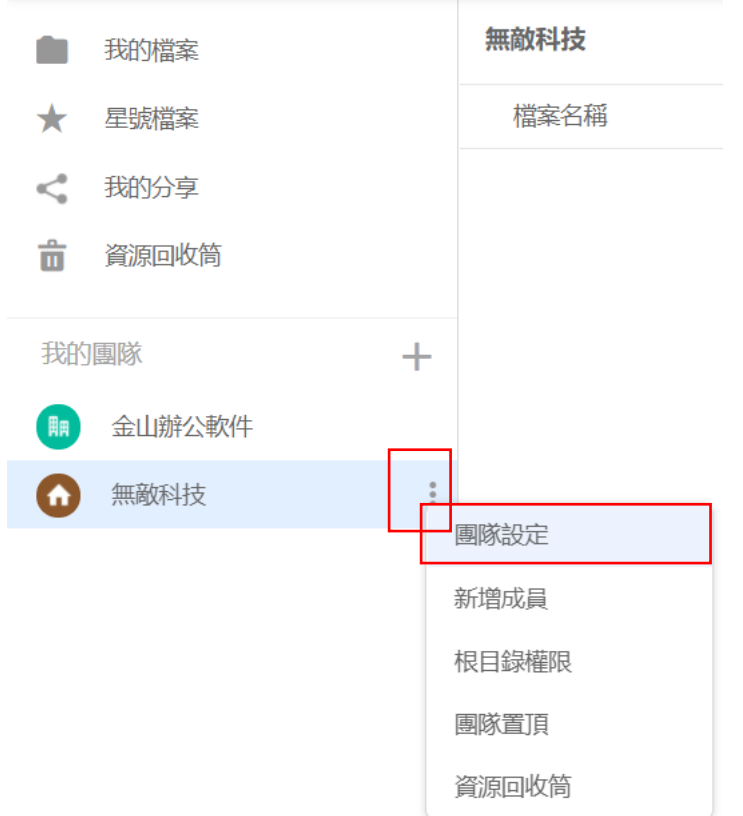

(3)在下面視窗中滑動選擇「團隊設定」:

 $\overline{r}$ 

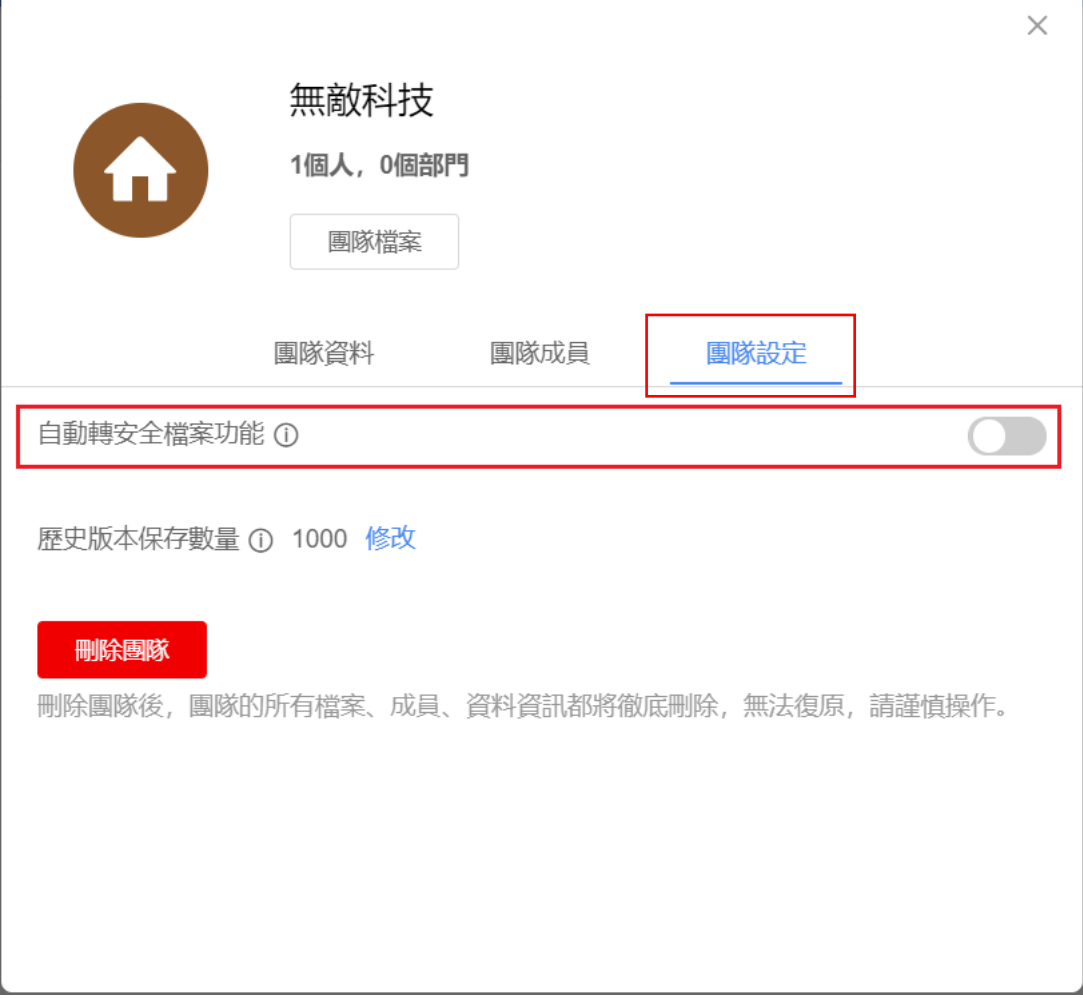

(4)滑動開關點「開啟」,即可完成安全團隊的創建。開啟安全團隊後,僅本團隊成員 能存取和編輯團隊裏的檔案,其他任何人都無法瀏覽:

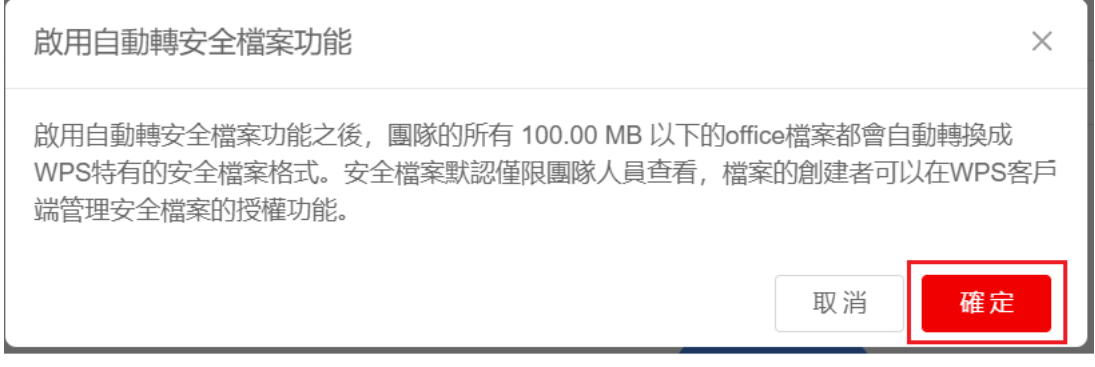

**點選【WPS+[雲文檔】,](https://wpsyun.drcloud.net/wps/store/)立即註冊使用一個月免費!**